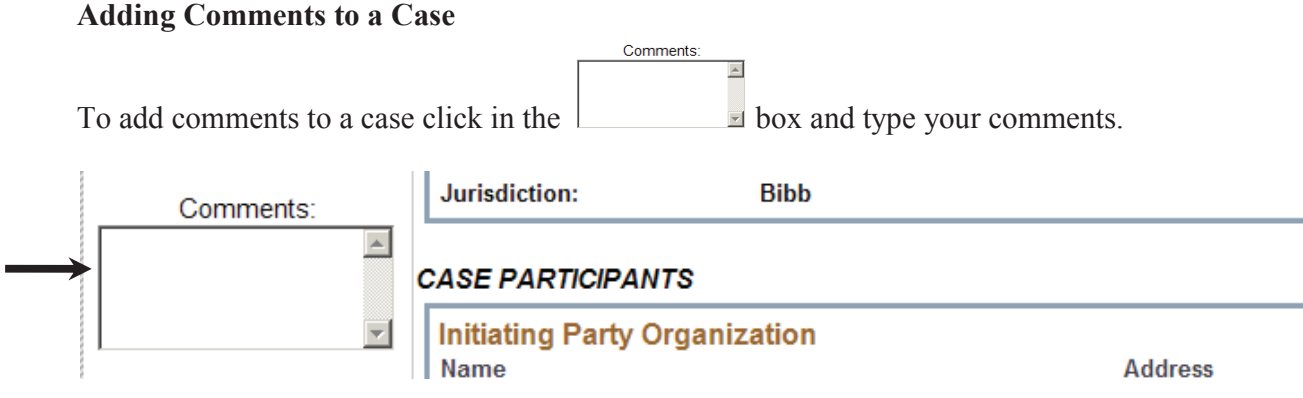

To go to the table of contents click here.

## **CHILD SUPPORT E-FILING FOR THE COURTS**

#### **If you are a clerk you can:**

- · **View the records in many tables –** imported, received, rejected, queued for import, ready to import, etc. All these views give you the status of any child support case that reached the court.
- · **Review a case** review all of the case details and documents for accuracy.
- · **Sign documents in a case** If all the case details and documents are correct, sign the documents (see Signing Case Documents below**)**
- **Modify a case** file a subsequent filing (such as an order) into an imported case (see How to file a subsequent filing into an imported case)
- · **Reject a case** If any case details and/or documents are incorrect, reject the case (see Rejecting a case below).

If you don't know how to access the child support application click here

Once you logged into the application you can choose to view cases that are imported or received or rejected, etc. Most of the time if you are a clerk or deputy clerk you will want to see and process cases sent by the child supprt office.

To process a case click on the Case Details link of the case record in the table you are interested

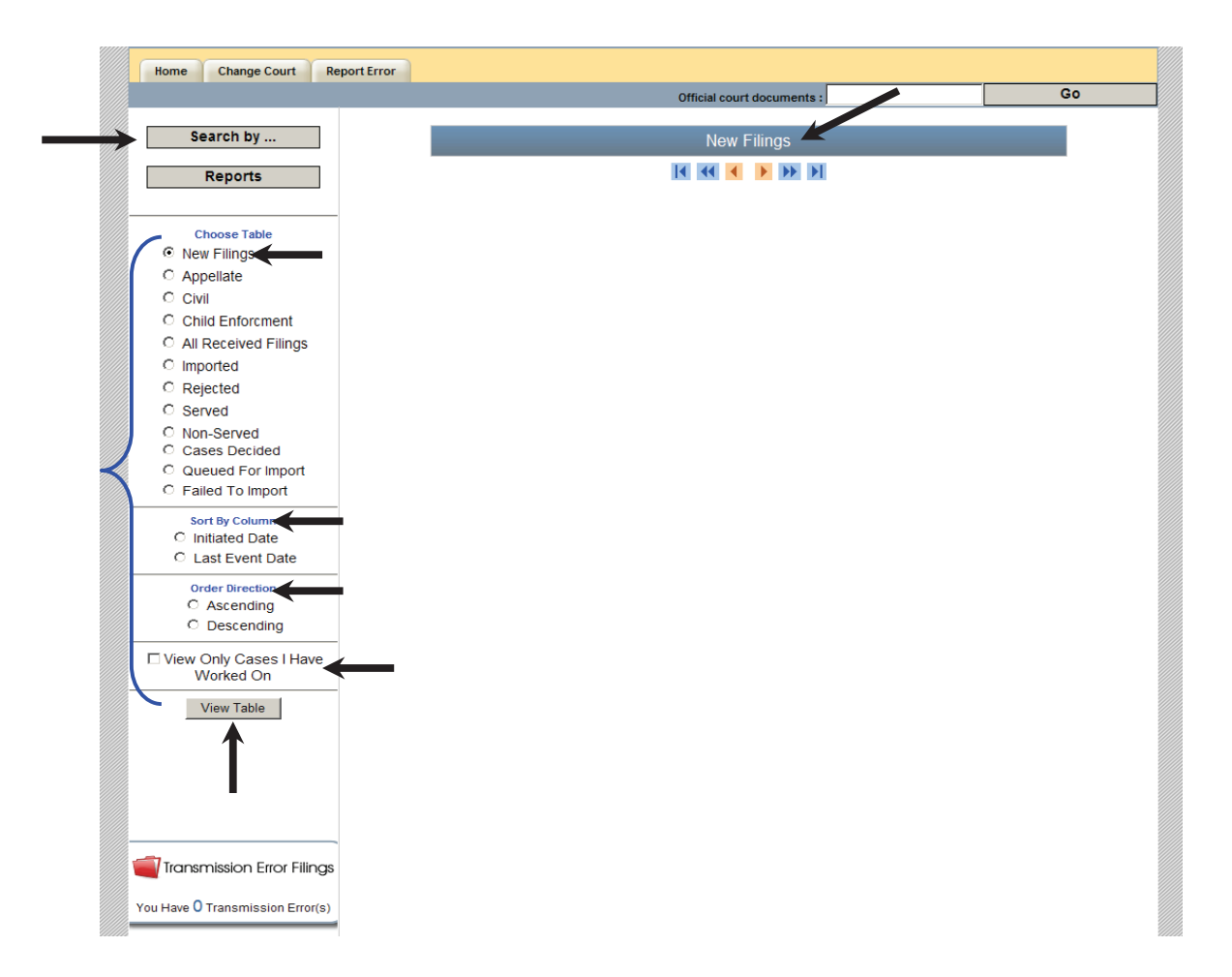

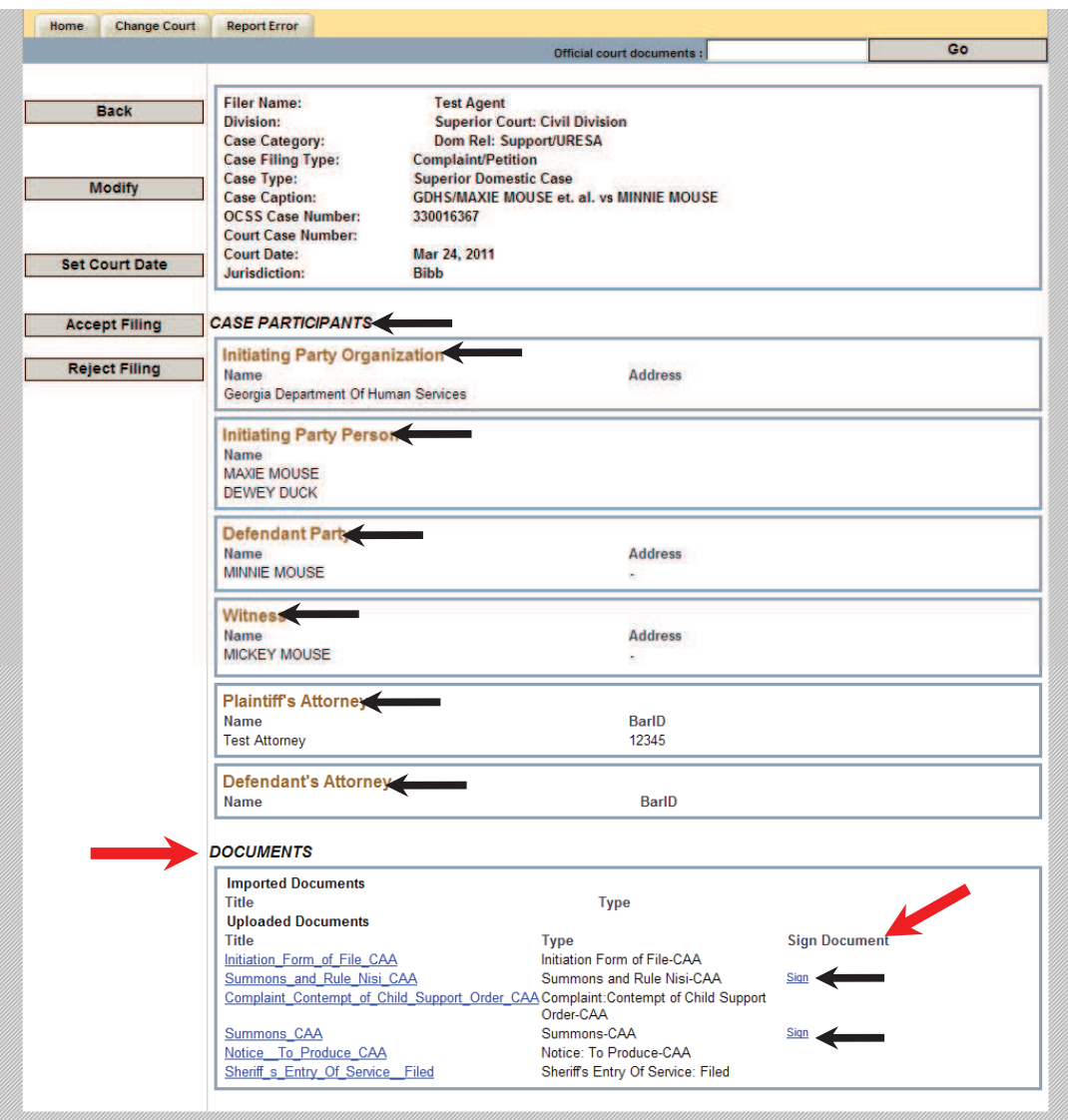

#### **Signing Case Documents**

Signing a case document must always follow a careful verification of the case participants information and case documents.

If you are a clerk or a deputy clerk and you want to sign a document do the following after verifying the accuracy of the information:

Click at the case details link**.** If all of the information is correct, you can sign the case documents.

#### **To sign case documents:**

# See the heading **Sign Document** text.

Use your mouse and click on the **Sign** button next to each appropriate document:

This action will result in case documents being electronically signed. The text has now changed from **Sign** to **Signed**.

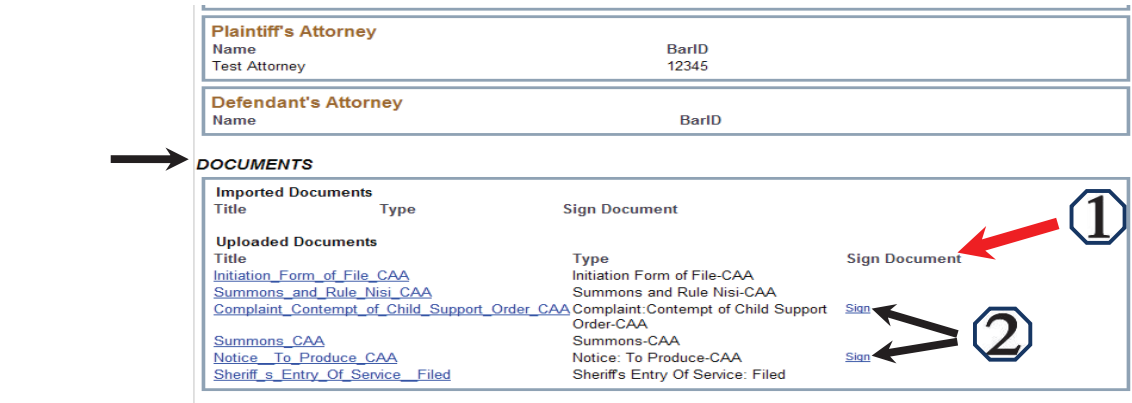

#### **Viewing Signed Case Documents**

To view the signed case documents, use your mouse and click on the text View Details to see each signed document. When you click on View Details the selected document will open and you can view your signature on the document(s).

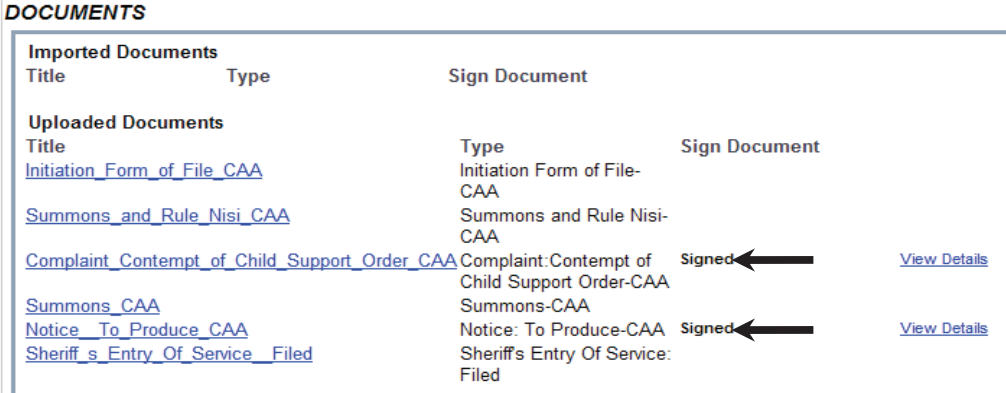

To go to the table of contents click here. To go back to CHILD SUPPORT E-FILING FOR THE COURTS click here.

**Accepting Case Filings** 

If you are a clerk or a deputy clerk accepting a case means that you have already reviewed the case information, you have checked visually the documents for accuracy, and you have signed the proper documents and you are ready to accept the case.

To accept a case filings use your mouse and click on the **Accept Filing** button.

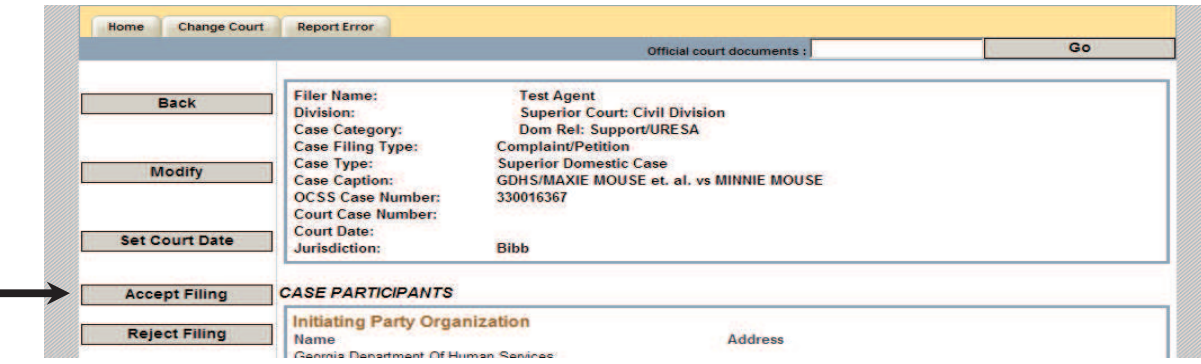

This action will take you to a case's **Case Details page**.

On the case's **Case Details Page**, review all of the details for a case. If they are correct, click the Queue For Import button. *\*Note -you may now need to import into your case management system. See your software vendor for specific instructions*

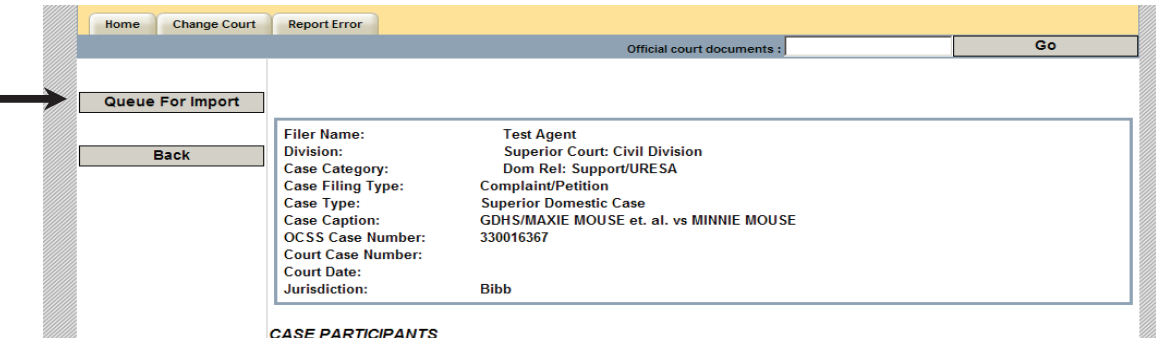

This action will take you to the **Queued for Import** page where you can view a case filing that is queued for import.

Depending on how your case management system imports the case will moved from the Queued for Import table to Imported table at some point within s.

### **Rejecting a Case**

If you are a clerk or a deputy clerk and you want to reject a case do the following: Log into efiling application. If you don't know how to log into the efiling application click here. To reject a case, locate the case in the received table click on the case details link and then click

on the **Reject** button. Type in the **Enter Reason for Rejection**. If necessary, click in the  $(\checkmark)$  **Remove all signed documents when rejected** box.

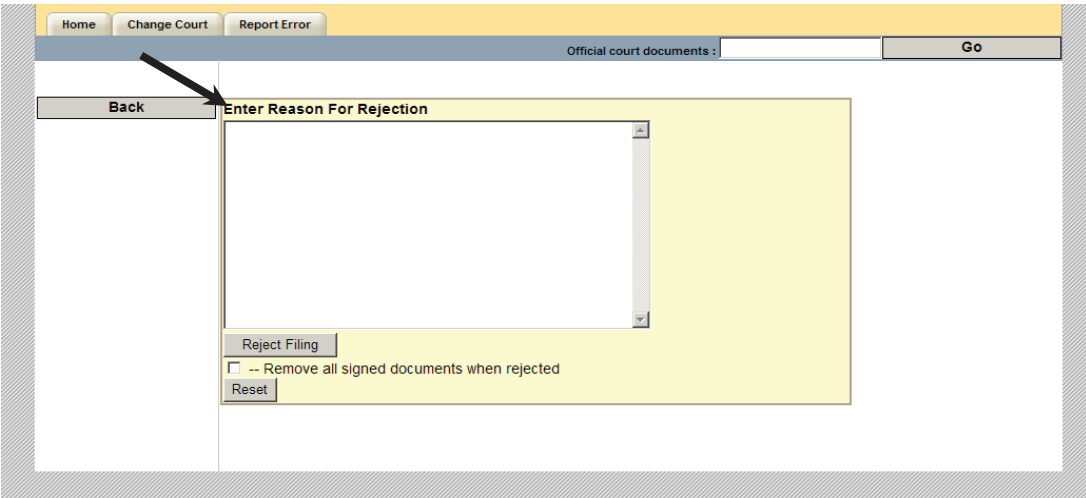

To go to the table of contents click here. To go the child support efiling for the courts click here.

## **How to search for a case**

All users can search for a case in the efiling application.

The reasons for searching for a case are:

- 1. You want to modify a case. In order to modify you must first locate the case by searching for it.
- 2. You just want to inspect visually the case

To search for a case **do the following:** 

Click at the "Search by…" button. If you don't see this button click "HOME" and you will be directed to your home page in the application where you will definitely see the "HOME" button. After clicking the "Search by…" button you will be directed to a page from which you can start your search. You have the following search options:

- 1. Search by the child support case number.
- 2. Search by the docket number.
- 3. Search by first name, last name, middle name.

See below the options.

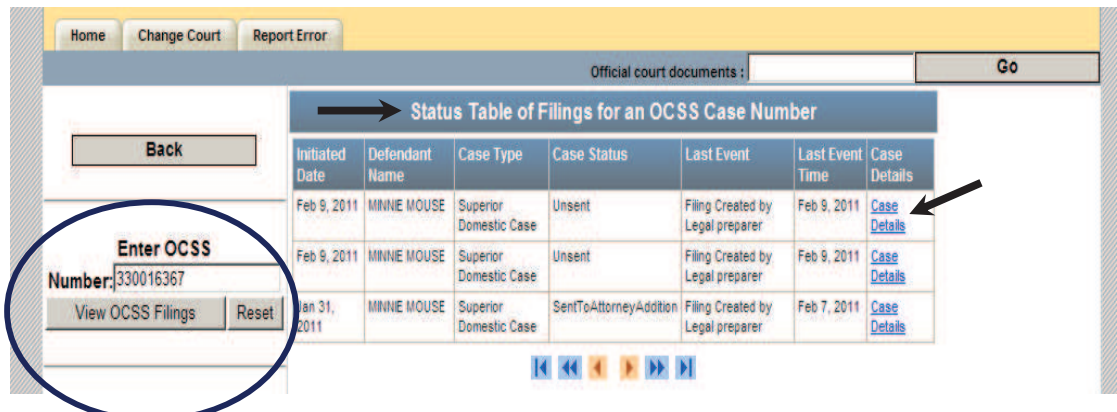

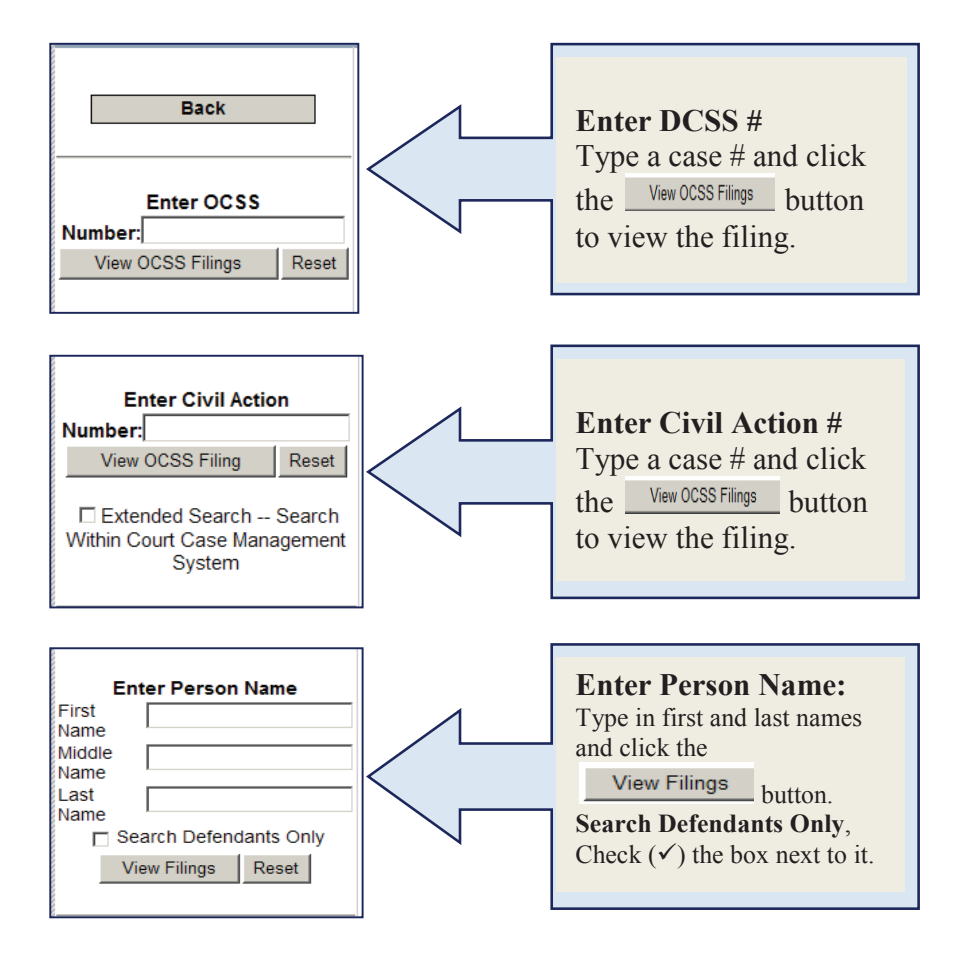

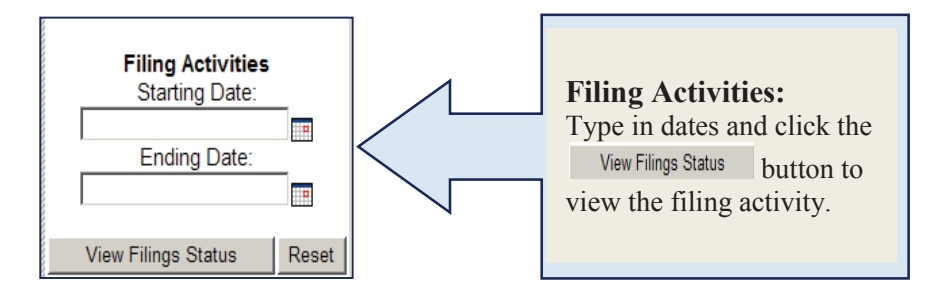

#### **To clear the box:**

If you type in the wrong information or make a mistake when typing in any a box, use your mouse and click on the **Reset** button. This will clear the box and you can retype the number. Once you retrieve the case you were looking for then go ahead and work on this case. You can do the following:

- 1. If the case is in the legal preparer's table you can add or delete a document.
- 2. If the case is imported in the case management system of the court, you can file a subsequent file into the case.

#### **Please note the system will not let you work on a case unless you are authorized to work on it.**

To go to the table of contents click here.

To go to back to "how to file a subsequent filing" click here.

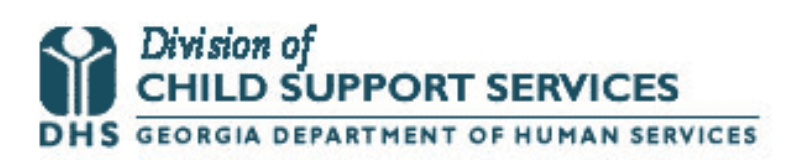

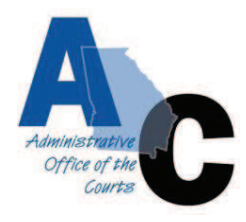